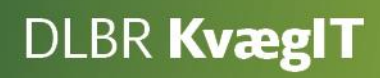

# Kom godt i gang med DLBR **Foderbudget**

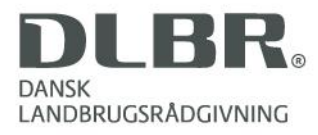

## **Kom godt i gang med Foderbudget**

Dette hæfte er en introduktion til brugen af foderbudget. Foderbudgettet har til formål - med udgangspunkt i køernes og kviernes daglige foderbehov - at disponere over et samlet foderforbrug over en længere tidsperiode, eksempelvis en fodersæson eller et budgetår. Derfor udarbejdes foderbudgettet altid på baggrund af en prognose, hvor dyrenes produktion er fremskrevet. Processen giver et godt grundlag for arbejdet med fordelingen af grovfoder, samt med vurdering af behovet for indkøb af foder.

Foderbudgettet danner sammen med prognosen, grundlag for budgettet for Kvægholdet, hvilket du beregner i Produktionsbudgettet.

Hæftet er bygget op med mange klip af skærmbilleder med tilhørende korte trin-for-trintekstvejledninger til, hvad du skal gøre, samt et kort afsnit om, hvad du bør vide.

Som hjælp er der i programmet indbygget hjælpetekster med korte forklaringer af funktionalitet, beregningsgrundlag, grænser på værdier der kan tastes m.m. Teksterne dukker frem, når markøren flyttes over skærmen.

Introduktionshæftet er suppleret med artikler om det faglige grundlag, der kan findes via hjælpetasten i programmet eller på [www.dlbr.dk/it.](http://www.dlbr.dk/it) Her vil der ligeledes kunne findes typiske spørgsmål og svar (FAQ), der løbende opdateres.

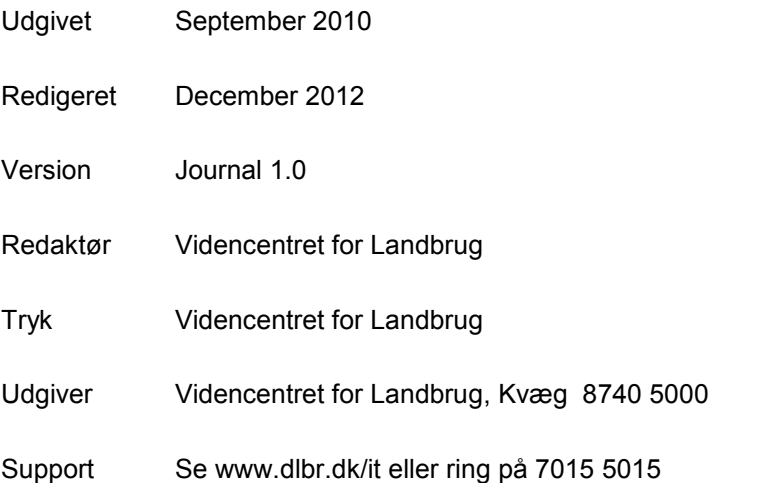

# **Indholdsfortegnelse**

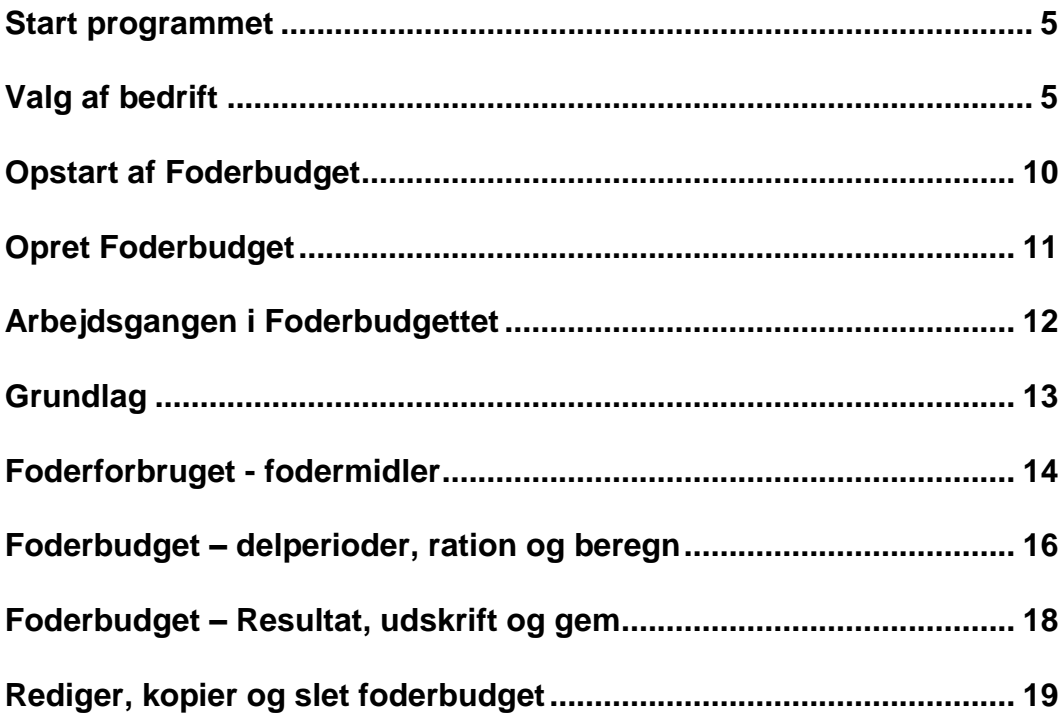

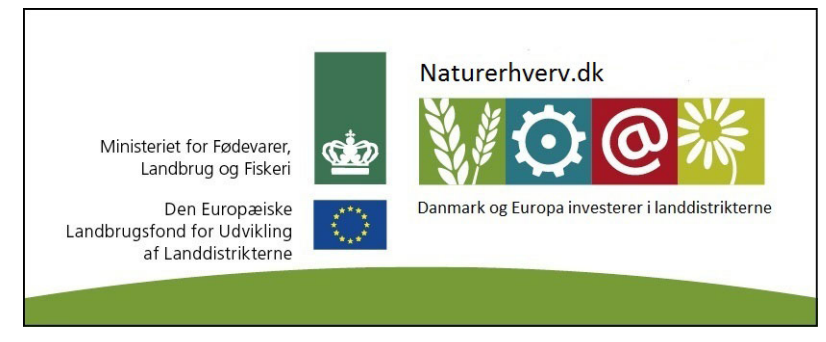

Link til European Agricultural Fund for Rural Development

# <span id="page-4-0"></span>**Start programmet**

Når programmet er installeret korrekt skal det startes fra skrivebordet på computeren og du skal logge ind med dit brugernavn og password (det samme som til LandbrugsInfo og Landmand.dk).

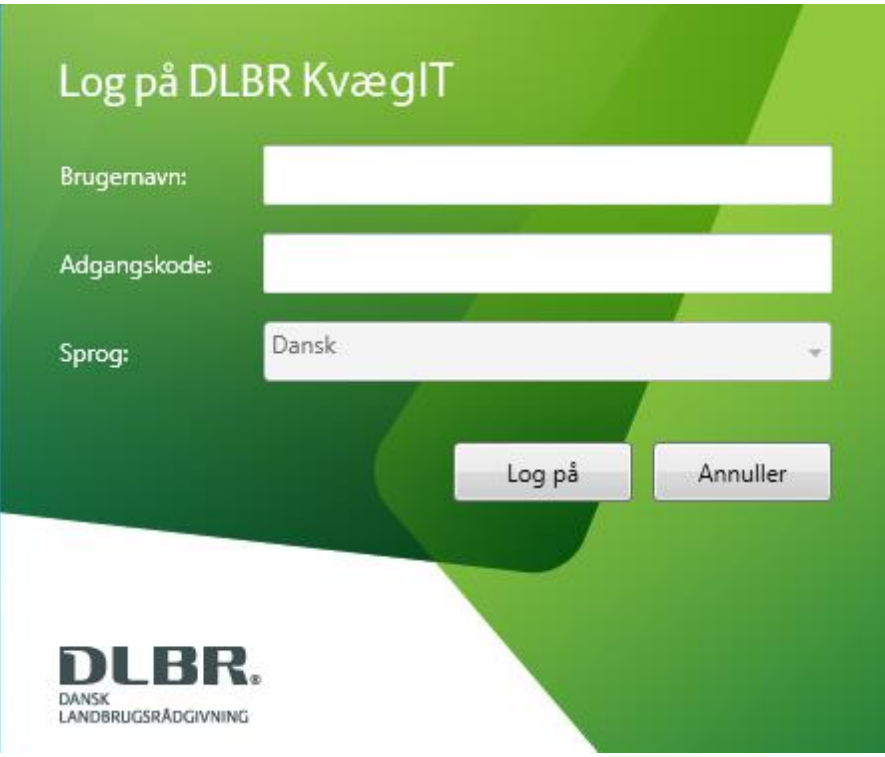

# <span id="page-4-1"></span>**Valg af bedrift**

#### **A: Legaliseret til én bedrift**

Programmet starter og du bliver mødt af følgende velkomstbillede. Har du adgang til en enkelt bedrift (f.eks. landmand med én bedrift) har du ikke mulighed for at vælge bedrift og knappen er ikke synlig i skærmbilledet.

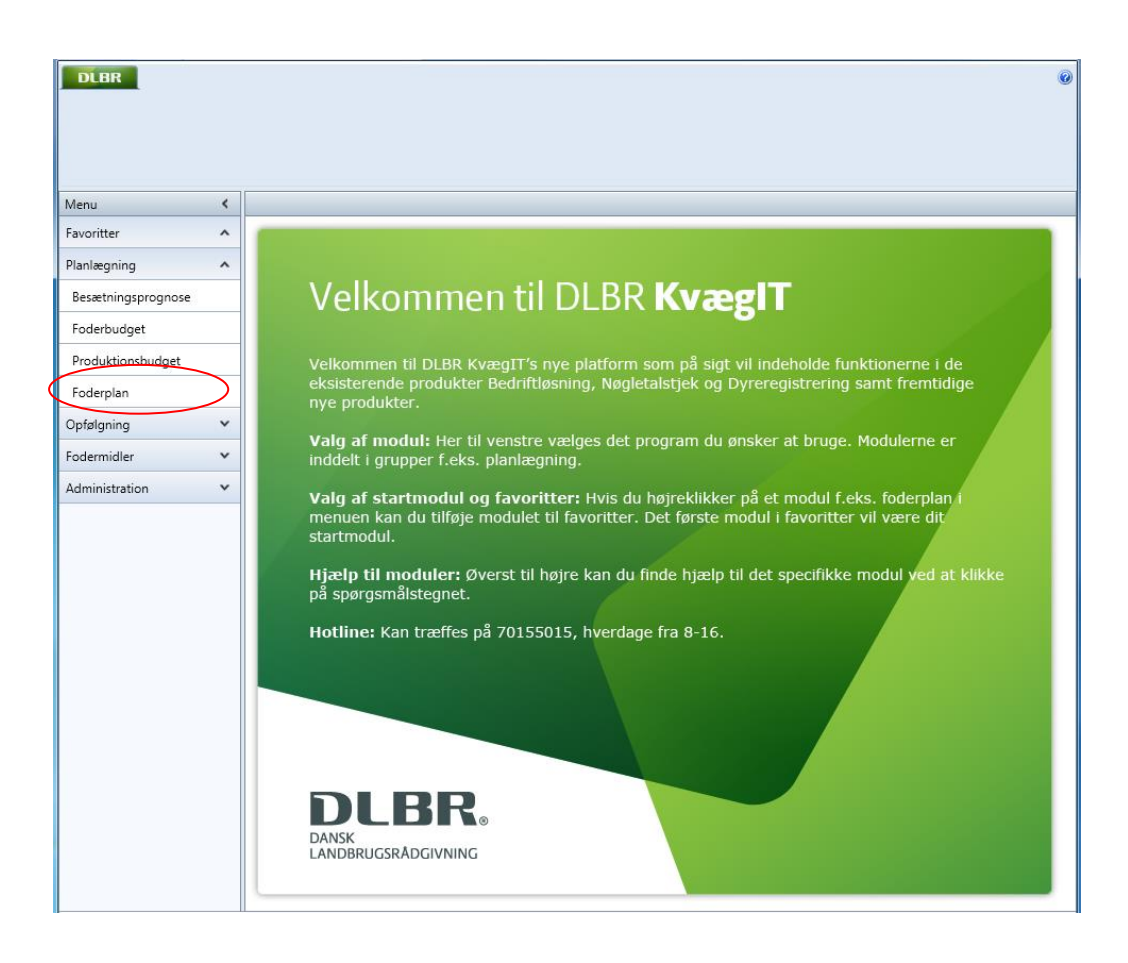

## **B: Legaliseret til mellem 2 og 25 bedrifter**

Hvis du har adgang til mellem 2 og 25 bedrifter vil du blive mødt af en liste med de bedrifter du er legaliseret til, som vist i billede A.

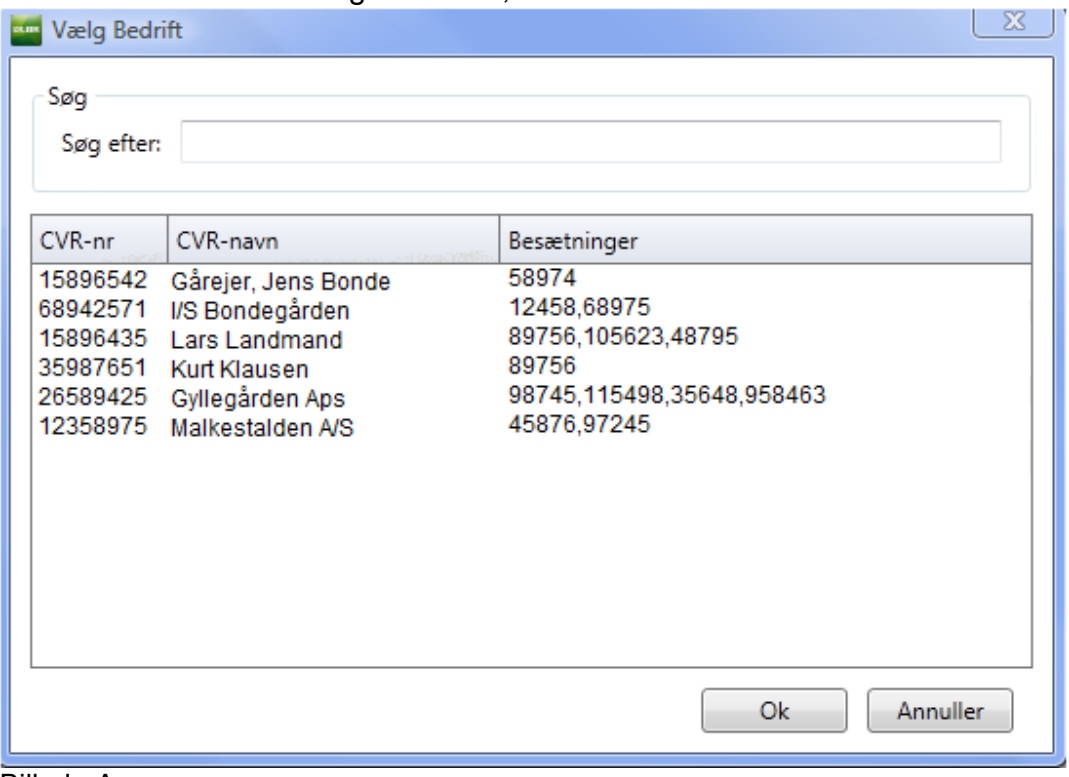

Billede A

#### **C: Legaliseret til flere end 25 bedrifter**

Hvis du er legaliseret til flere end 25 bedrifter, skal du fremsøge bedriften via søgefelterne i dialogen, der fremkommer når du starter programmet. Der er mulighed for at søge på CVR-navn, CVR-nr. og besætnings-nr. Hvis søgningen giver mere end 25 bedrifter, bliver du bedt om at specificere søgningen. Vælg bedrift på listen og klik på Ok.

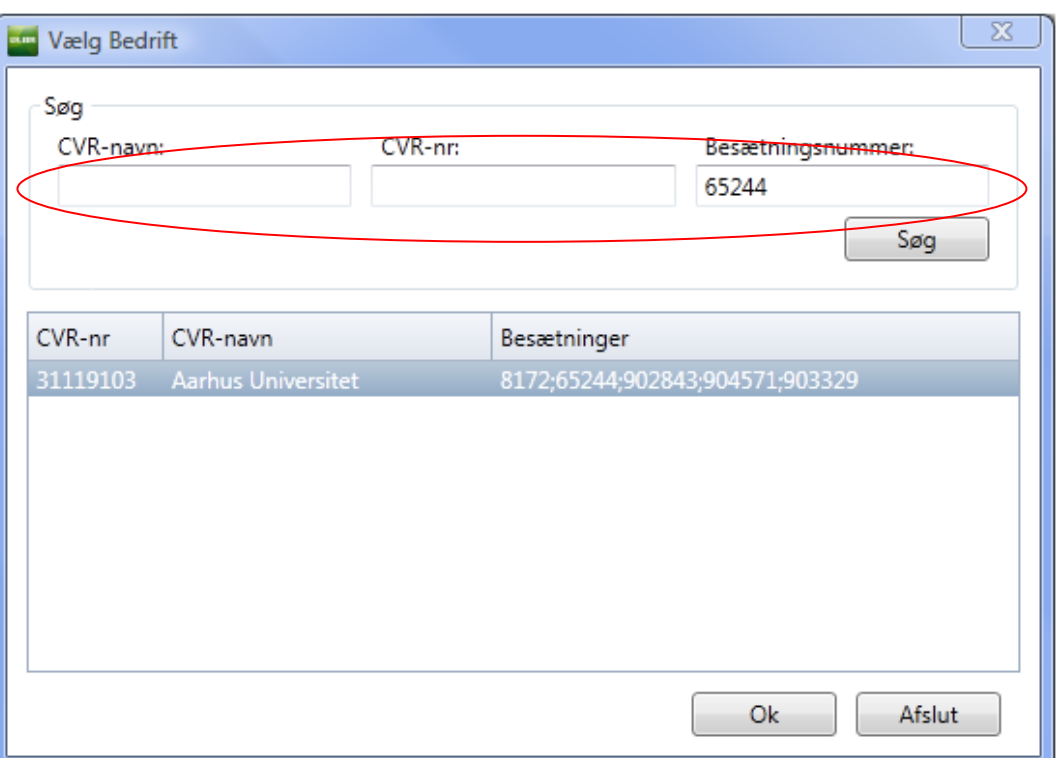

Herefter markerer du den ønskede bedrift med et venstreklik, og vælger Ok. Du får så også velkomstbilledet, som vist under punkt A.

Når du logger på DLBR KvægIT næste gang, åbner programmet i den bedrift du sidst arbejdede i. Hvis du ønsker at skifte bedrift, skal du klikke på knappen "Vælg Bedrift" øverst i skærmbilledet.

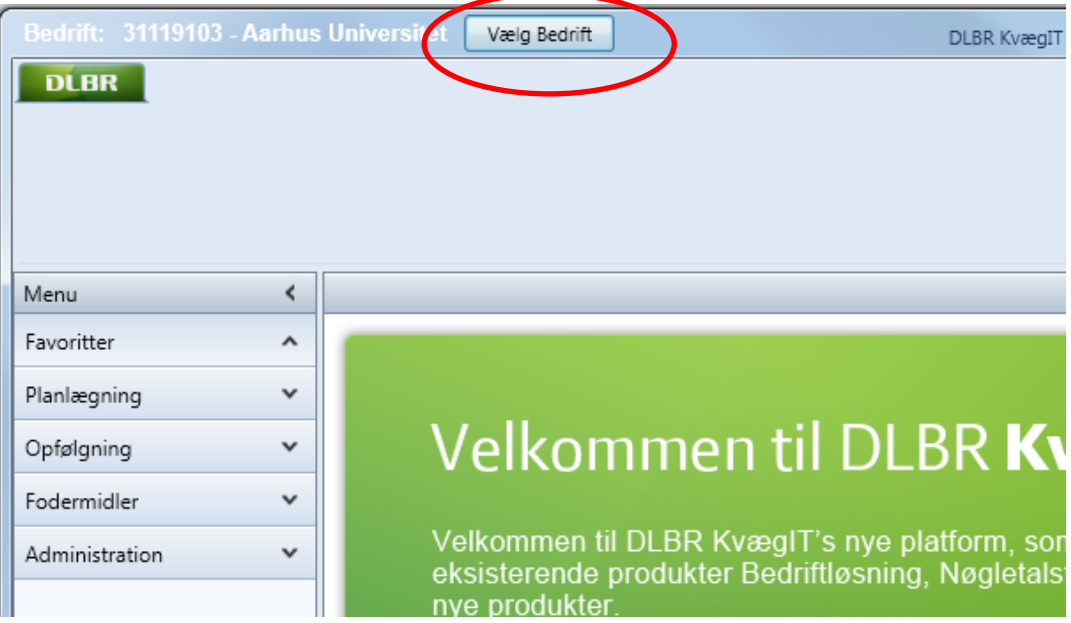

Funktionen af "Vælg Bedrift" afhænger af antal bedrifter du er legaliseret til.

#### **Bedriftsbegrebet i DMS**

En BEDRIFT består naturligt af besætninger, der hører under samme CVR nummer. Hvis der er samarbejde mellem besætninger, der ikke har samme CVR nummer, kan disse også tilføjes under BEDRIFTEN, når brugeren er legaliseret til disse.

Dette kan f.eks. være aktuelt på kviehoteller, hvor indsættere af kvierne selv ejer de besætningsnumre, deres dyr går i.

En BEDRIFT kan deles op på forskellig vis alt efter behov. Denne opdeling hedder DRIFTSENHED.

# <span id="page-9-0"></span>**Opstart af Foderbudget**

Programmet starter og du bliver mødt af nedenstående velkomstbillede. Vælg Foderbudget (1) under menuen Planlægning.

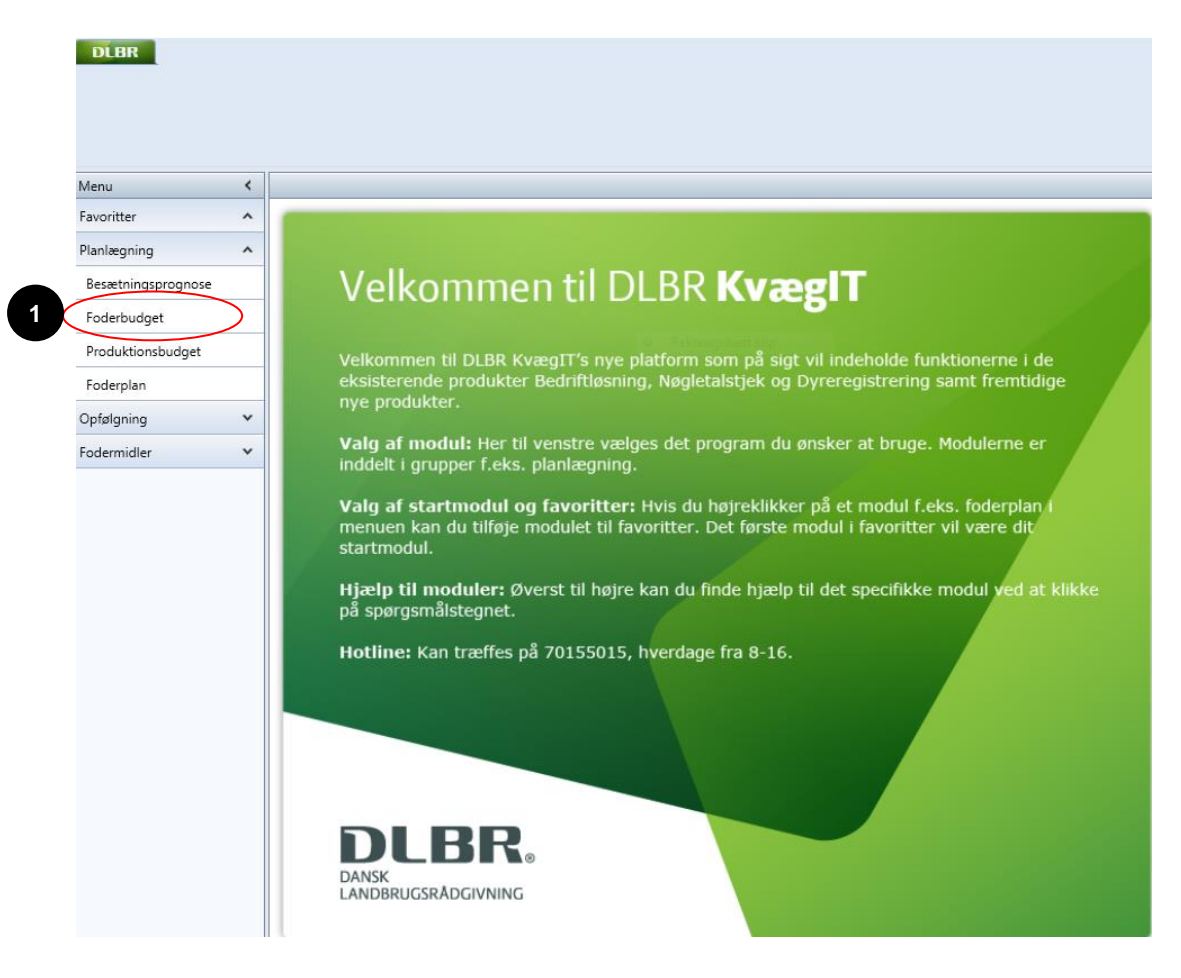

## <span id="page-10-0"></span>**Opret Foderbudget**

For at oprette et nyt foderbudget skal du først have oprettet en besætningsprognose, der minimum dækker den tidsperiode, du ønsker at arbejde med.

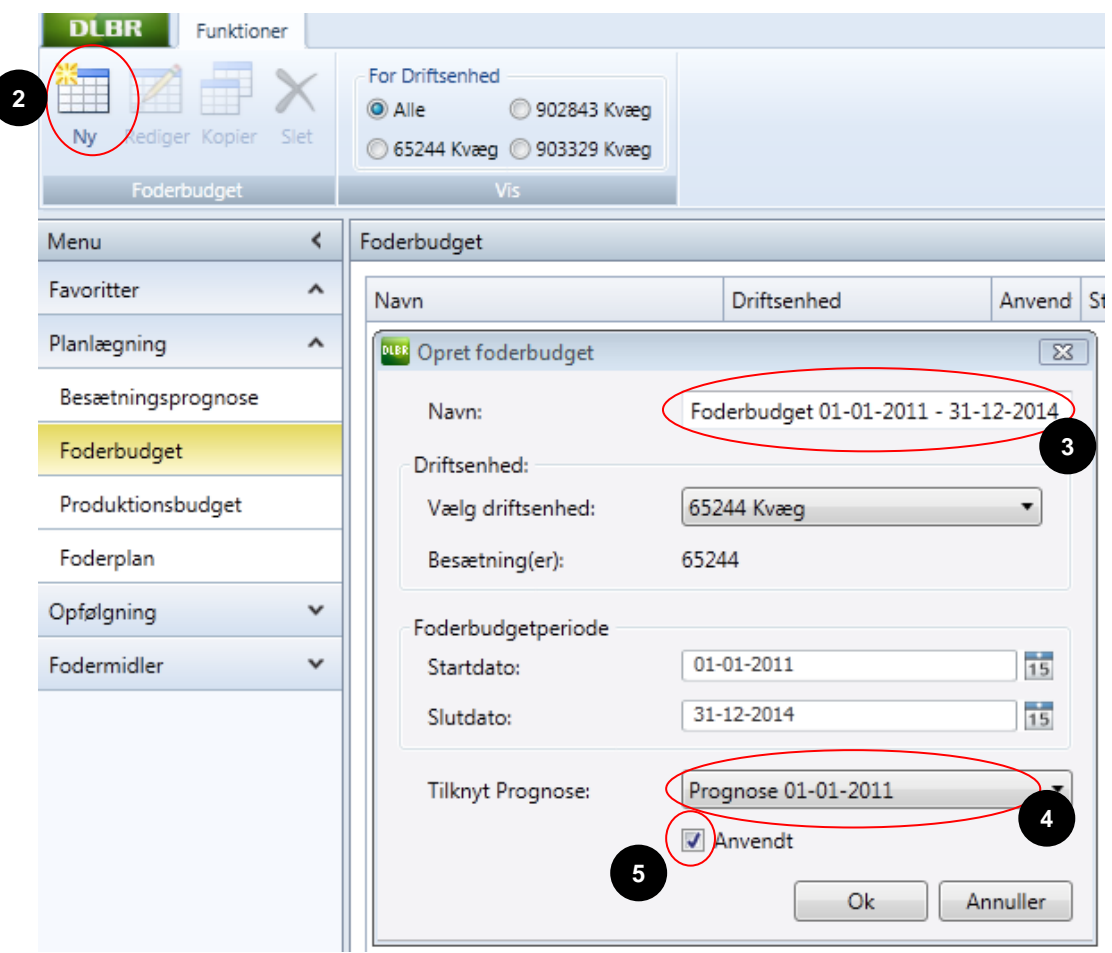

Du skal gøre følgende:

- Opret et nyt foderbudget ved at klikke på Ny (2) i øverste venstre hjørne på funktionsbåndet.
- I den dialogboks der nu fremkommer, skal du:
	- o Redigere navnet (3), hvis du ikke er tilfreds med det foreslåede
	- o Vælg hvilken driftsenhed der skal oprettes foderbudget på, der kan kun vælges driftsenheder hvor der indgår malkekøer
	- o Redigere start- og slutdato (se "Nyttigt at vide")
	- o Vælge hvilken prognose, der skal danne grundlag for dit foderbudget (4)
	- o Sætte flueben i Anvendt (5), hvis det skal bruges videre i et produktionsbudget.

## **Nyttigt at vide**

Hvis foderbudgettet skal give dig input til næste års markplan, kan det være nyttigt at lade startdatoen være den dag i efteråret, hvor du har opmålt dine beholdninger, f.eks. 15-11-2010, og lade slutdatoen være den dag, hvor du forventer, at næste års høst er opbrugt, f.eks. 15-10-2012.

## <span id="page-11-0"></span>**Arbejdsgangen i Foderbudgettet**

Efter du har oprettet et foderbudget, skal du nu igennem fanerne Grundlag og Foderbudget.

Fanen Generelt viser de valg, du har foretaget i oprettelsesdialogen, så denne behøver du kun at forholde dig til, hvis du har lavet fejl under oprettelsen.

Inden du går i gang, skal du have opmålt dine grovfoderbeholdninger.

# <span id="page-12-0"></span>**Grundlag**

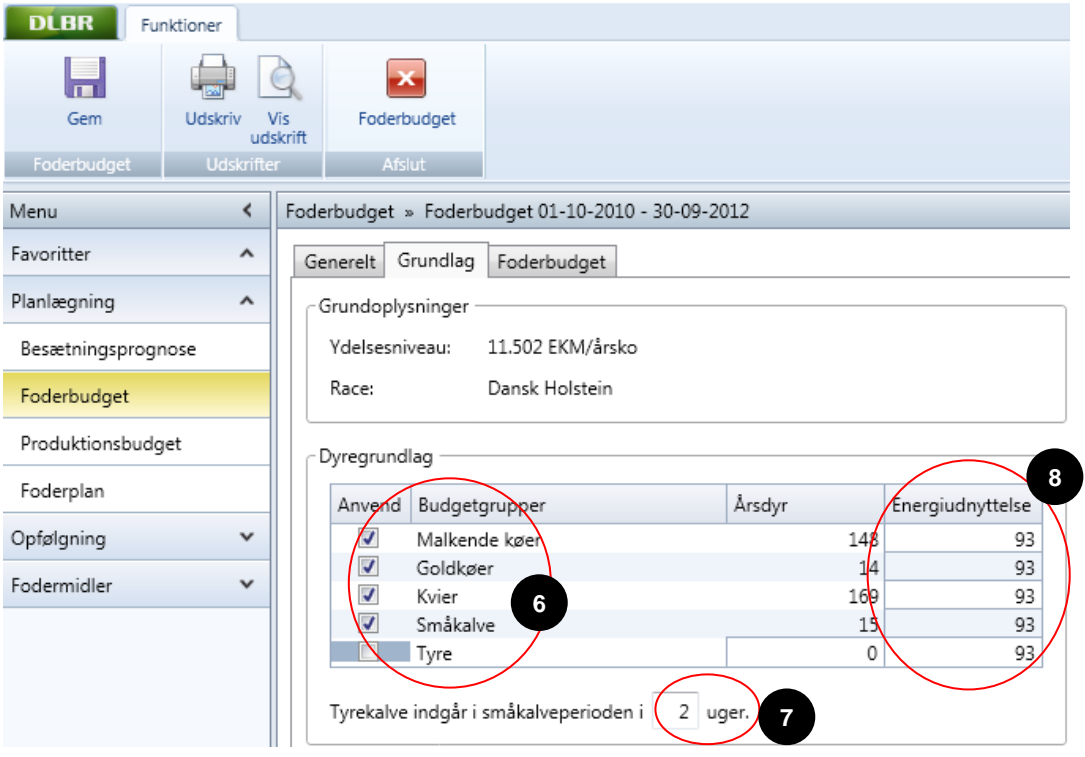

#### **Du skal gøre følgende:**

- 1. Til/fravælg Budgetgrupper (6). Hvis tyrekalvene sælges til levebrug inden 14 ugers alderen, skal du ikke vælge Tyre, men i stedet angive, hvor lang tid de indgår i opgørelsen (7).
- 2. Indtast dyrenes forventede energiudnyttelse, svarende til f.eks. opgørelsen i foderkontroller på bedriften (8).

#### **Nyttigt at vide!**

Som gennemsnit kan forventes en energiudnyttelse på ca. 93 % for Stor race og 95 % for Jersey. Sæt den evt. lidt lavere, hvis du også vil tage højde for svind.

## <span id="page-13-0"></span>**Foderforbruget - fodermidler**

På fanen Foderbudget skal du udarbejde foderbudgettet for hele bedriften. Du kan nemt komme i den situation, at du har tilvalgt mange fodermidler og mange delperioder, og der vil være meget at overskue og forholde sig til på én gang.

Under "Nyttigt at vide" på side 11, kan du se, hvordan du kan gøre skærmen mere overskuelig.

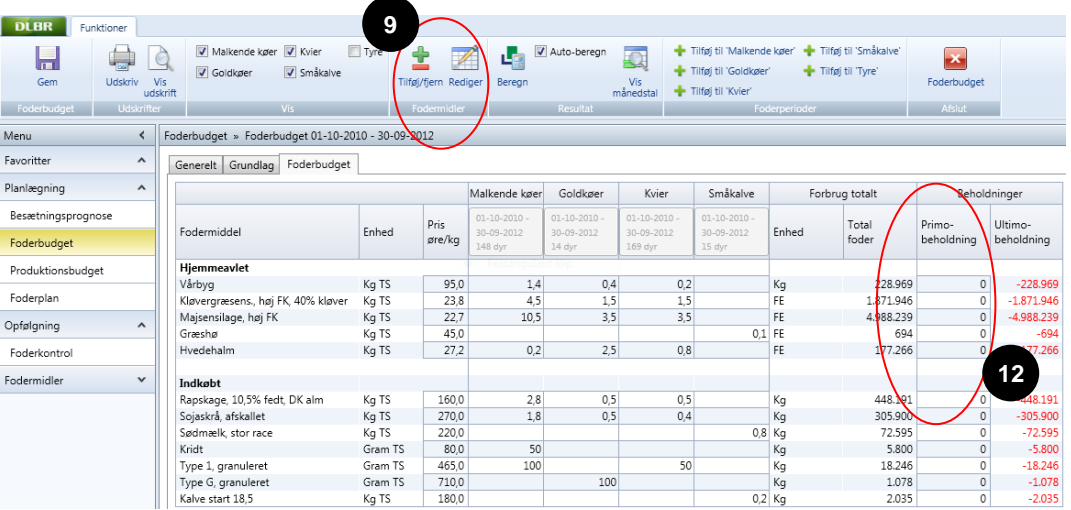

#### **Du skal gøre følgende:**

- 1. Tilføj fodermidler ved klik på Tilføj/fjern (9)
- 2. Vælg først blandt dine oprettede bedriftsfodermidler (10)
- 3. Opret derefter fodermidler svarende til høstår, eks. majs 2010 og majs 2011.

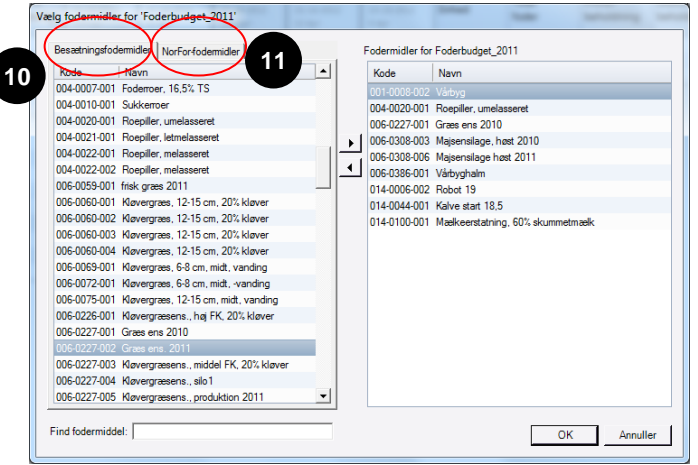

Det gør du ved *enten* at tage en standardanalyse på fanen Norfor-Fodermidler (11) og tilpasse næringsstofindholdet til det, du forventer (dobbeltklik på fodermidlet, efter du har valgt det til). Redigering af fodermidler er ikke vist her.

Se evt. vejledningen til Foderplan her:

<http://it.dlbr.dk/DLBRKvaegIT/Foder/HjaelptilFoderplan/HjaelptilFoderplan.htm>

*Eller* du kan lave en blanding af alle dine foderkoder inden for samme fodermiddel, f.eks. alle dine foderkoder med majsensilage (se vejledning til oprettelse af blandinger under Foderplan).

4. Indtast derefter beholdningerne på de foderkoder, du kender (12). Grovfodermidler angives i NorFor foderenheder, og tilskudsfoder angives i kg. Hvis der i Lagermodulet er oprettet beholdninger på fodermidlet, henter Foderbudget automatisk den primobeholdningen fra Lager. Bemærk at Lager kun kan sige noget om beholdningen udfra de hændelser der er overført til lagermodulet. Hvis startdatoen for Foderbudgettet ligger efter dd giver Foderbudgettet en advarsel om at der ikke er taget hensyn til forbruget frem til startdatoen. Det kvantum der hentes i lagermodulet kan overskrives i Foderbudgettet. Rettelse i primo-beholdningen påvirker ikke den beholdning som er registreret i Lagermodulet.

## <span id="page-15-0"></span>**Foderbudget – delperioder, ration og beregn**

Når du har oprettet fodermidlerne og indtastet beholdningerne, skal du have oprettet nogle delperioder ved væsentlige foderskift, og du skal sammensætte en ration for hver delperiode.

Det er ikke sikkert du rammer de rigtige datoer for periodeskift i første omgang, men de kan løbende justeres i takt med, at du sammensætter rationen.

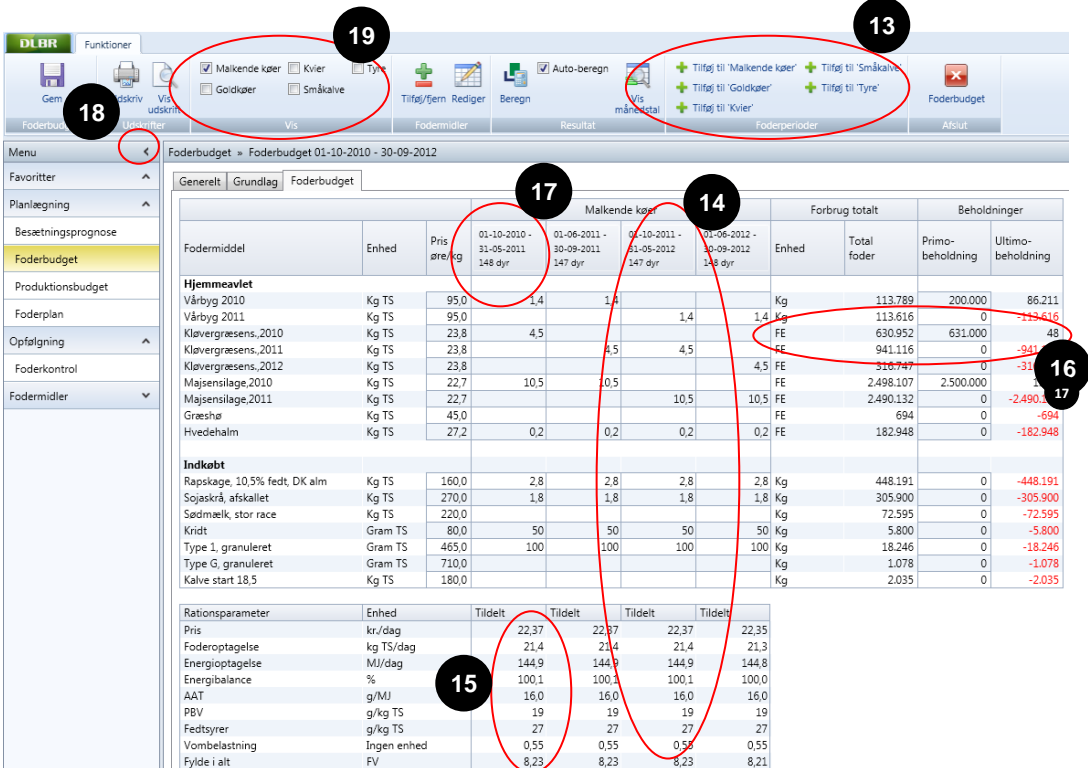

## **Du skal gøre følgende:**

- 1. Opret en delperiode ved klik på det grønne plus og angiv start og slut på perioden (13). Naturlige periodeskift er f.eks. påbegyndelse af ny høst og ved ind- og udbinding. Dette skal du gentage for hver af dyregrupperne Malkende køer, Goldkøer, Kælvekvier osv.
- 2. Sammensæt en ration for hver delperiode ved at taste en mængde tørstof som kg pr. dyr pr. dag (14). Der foretages en konsekvensberegning i forhold til dyrets behov (15), såfremt autoberegn er slået til i funktionsbåndet.
- 3. Hold øje med beholdningerne til højre i billedet (16). Hvis du tildeler mere, end der er til rådighed, bliver ultimo beholdningen negativ, og får en rød markering.
- 4. Hvis ultimo beholdningen er negativ, kan du enten justere i den

tildelte mængde eller redigere delperiodens længde.

Ved klik på en oprettet periode (17), kan du redigere perioden eller slette den ved klik på det sorte kryds i dialogboksen.

5. Der hvor du ikke kender beholdningen, vil hele forbruget stå som en negativ ultimo beholdning. Denne ultimo beholdning afspejler dermed indkøbsbehovet eller udgør kravet til næste års markplan.

## **Nyttigt at vide!**

Energibalancen bør være 100 % for at dække dyrets foderbehov. Ved udlicitering af kvier beregnes der ikke foderbehov.

Du får beregnet det totale foderforbrug i hele budgetperioden pr. fodermiddel i kg og FEN for henholdsvis tilskudsfoder og grovfoder.

## **3. Skaf mere plads på skærmen**

 Start med at minimere menuen til venstre i billedet (18). For at lette overskueligheden kan de enkelte dyregrupper til- og fravælges under Vis i funktionsbåndet øverst (19).

# <span id="page-17-0"></span>**Foderbudget – Resultat, udskrift og gem**

Når indtastningerne er færdige, dvs. dagsrationer er afstemt i forhold til dyrenes behov og foderforbruget i forhold til beholdninger til rådighed og forventet produktion, kan resultatet vises på skærmen eller udskrives.

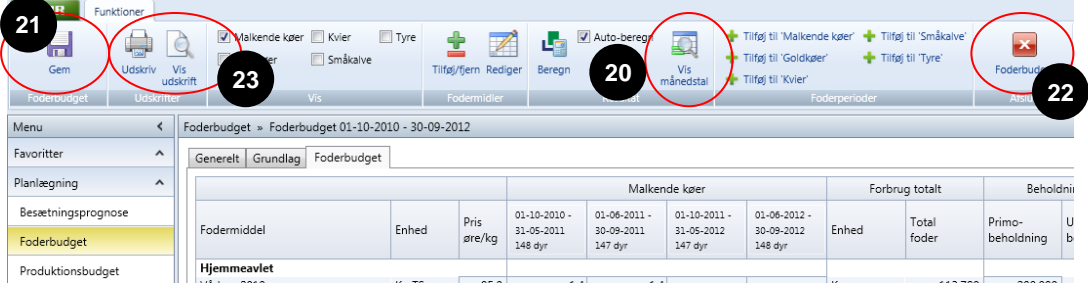

## **I funktionsbåndet øverst på skærmen kan du vælge:**

- 1. Vis månedsresultat (20) viser på skærmen dit månedsforbrug pr. fodermiddel.
- 2. Gem ved klik på Gem (21) gemmes ændringer i foderbudgettet.
- 3. Afslut ved klik på Afslut (22) gemmes ændringer og foderbudgettet afsluttes.
- 4. Vis udskrift (23) viser på skærmen dit månedsforbrug/kalenderår.
- 5. Udskriv (23) vælg den ønskede printer og udskriv.

# <span id="page-18-0"></span>**Rediger, kopier og slet foderbudget**

Når du har afsluttet og gemt dit foderbudget, ses det som en linje under menupunktet Foderbudget. I funktionsbåndet øverst kan du vælge at redigere, kopiere eller slette et eksisterende foderbudget du selv har oprettet.

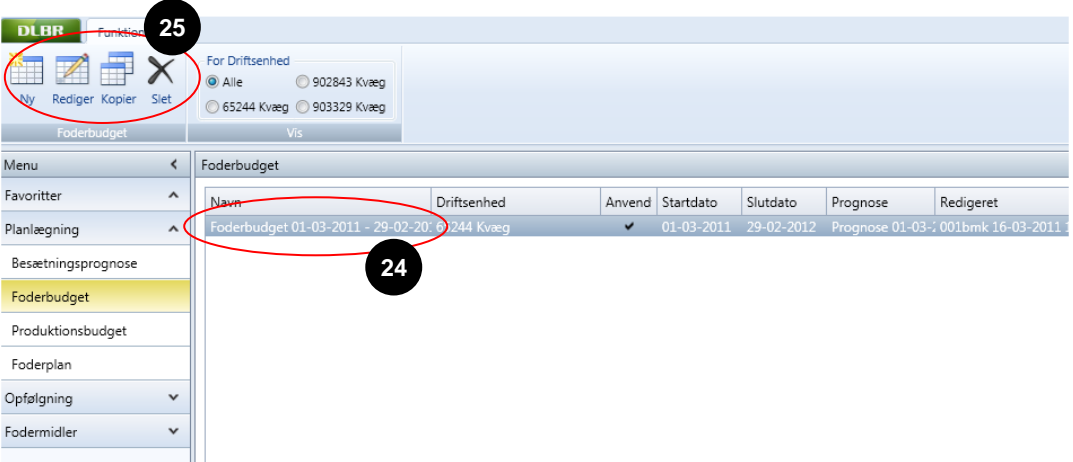

## **Her kan du**

- 1. Vælge det ønskede foderbudget (24).
- 2. Redigere for at tilpasse et eksisterende foderbudget. Vær opmærksom på, om foderbudgettet bruges i et produktionsbudget. I givet fald skal foderbudgettet genindlæses i produktionsbudgettet.
- 3. Kopiere et foderbudget (25). Hvis du f.eks. vil arbejde videre på et foderbudget, som en anden er startet på, skal du starte med at kopiere det.
- 4. Slette et foderbudget (25). Er foderbudgettet tilknyttet et produktionsbudget, kan det ikke slettes, før produktionsbudgettet er slettet.